# EMUI 11 (Beta) Reviewer's Guide

#### Content

- > Overview
- New Features in EMUI 11
- > All Scenario Device Collaboration
- > HUAWEI Notepad

# 1 Overview

Thank you for your interest in reviewing the beta version of EMUI 11.

To ensure that you can fully experience the latest version of EMUI 11, we've put together this quick guide that outlines all the new features with how-tos for your convenience.

EMUI 11 is based on **Huawei's distributed technology**, and one of the key things that it enables is an enhanced **multi-device**, **cross-platform experience**.

Capabilities that reside within devices can be virtualised and shared to other connected devices in true "one for all, all for one" fashion.

All this occurs within **Huawei's all-scenario ecosystem**, and is unlike any other platforms where you would need third-party apps to get the same experience.

# New Features in EMUI 11

## Always On Display - Mondrian Style

- Open Settings, click Home screen & wallpaper, select Always On Display.
- 2. Click **Display style**, choose Mondrian style from the Artistic Category.
- 3. You may choose any layout or colour at the bottom of the UI.
- 4. You also have the choice to take a photo by tapping on the Camera icon, or pick one from Gallery. Based on your selection, Al will take care of the rest and generate the best colour palette.

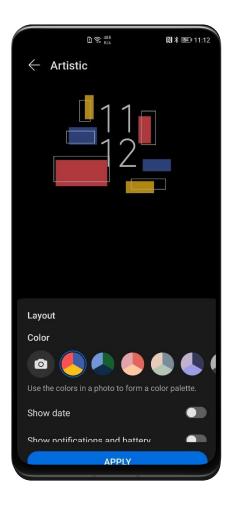

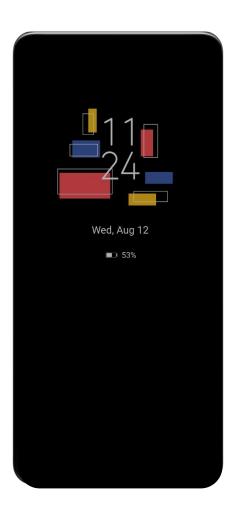

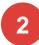

# Always On Display – Explore More

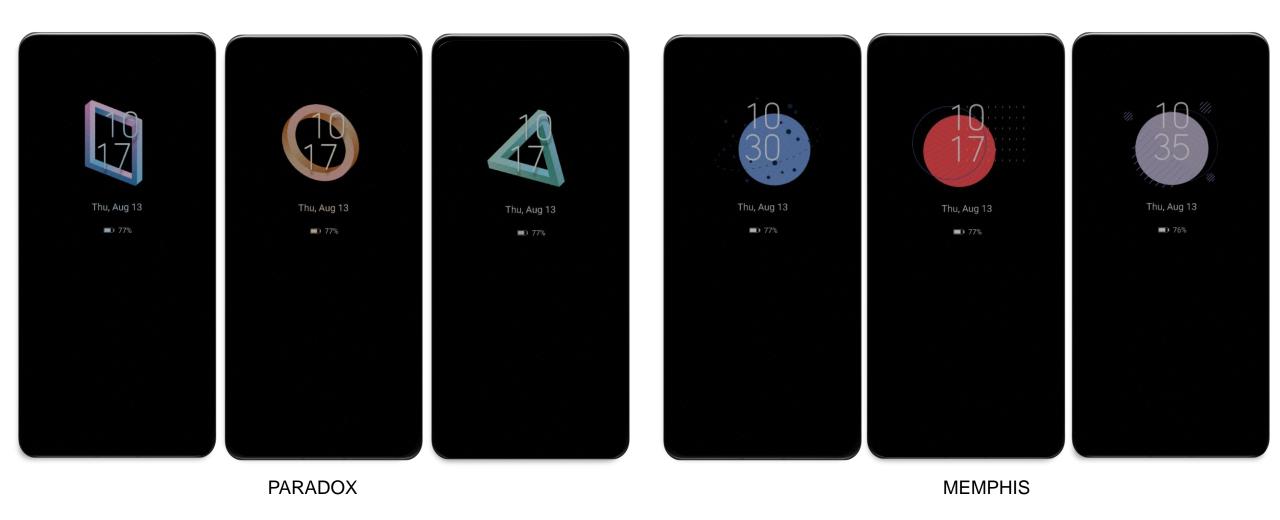

A handful of AODs are also animated. Take some time to browse through it all!

## **Always On Display – Customization**

- 1. Open **Settings**, click **Home screen & wallpaper**, select **Always On Display**.
- 2. Click **Display style**, select the first tab in the **Images Category**.
- 3. Personalise your AOD with any image. Supported formats including still images, animated gif and live photos.

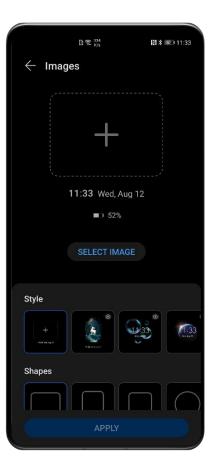

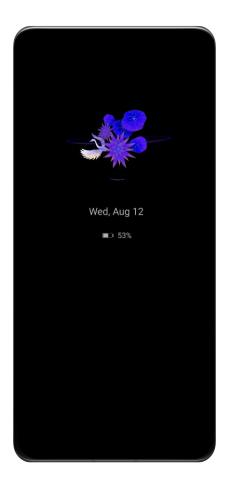

## **Updated Gallery Design – Magazine-like Aesthetics**

- In the **Photos** tab, you may switch between **Month and Day view** by pinching the screen with two fingers.
- A new, more energetic 4:3 layout is available for the **Albums** tab.
  There are also a few ways you can sort your photos in.

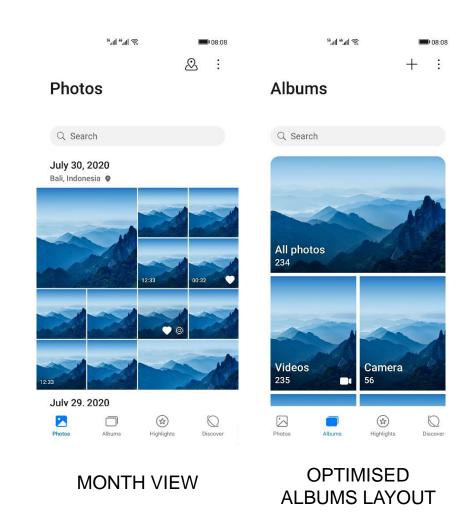

# One Take, "Oner" Transition

The animation engine has been optimized for ergonomics, based on Huawei's human factor research.

Transition animations now mimics the visual effect 'one-shot' footage so as not doesn't take away user's focus as elements move around in the UI.

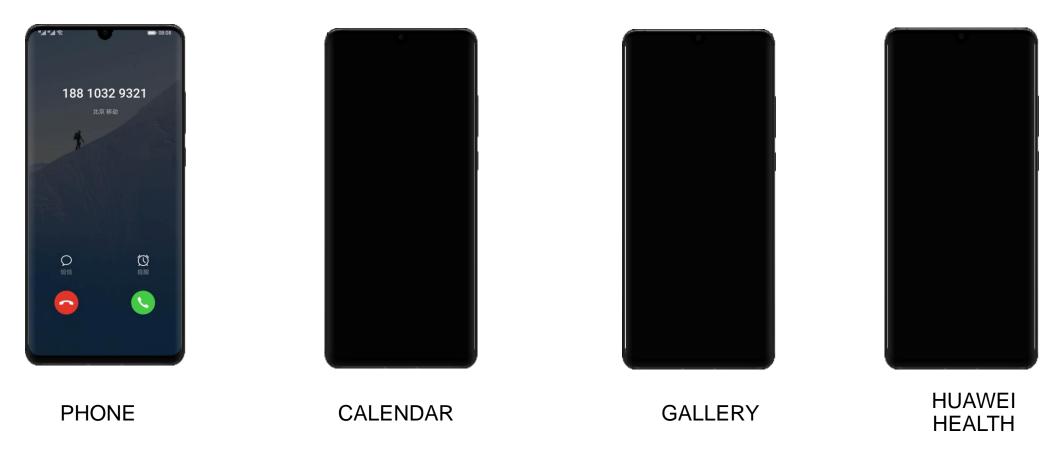

## **Live Icons**

The following icons now feature new animations:

- 1. Shortcut icons in the notification bar.
- 2. Icons in the Phone app including Dial Pad, Add To Favorites, Add Contacts
- 3. Other icons in default apps including HUAWEI Notepad and HUAWEI Music.

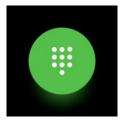

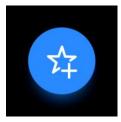

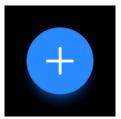

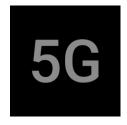

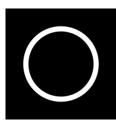

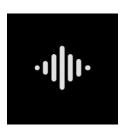

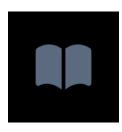

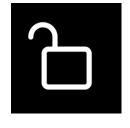

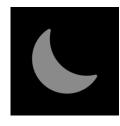

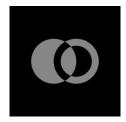

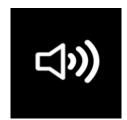

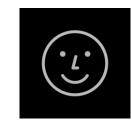

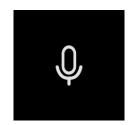

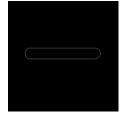

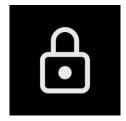

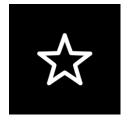

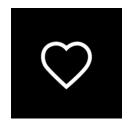

# **Synchronised Vibrations**

Device vibrates with the audio of the ringtone

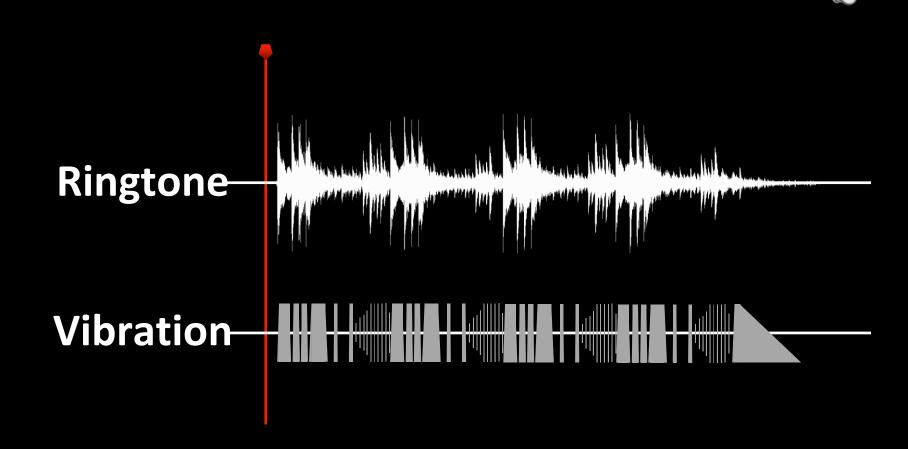

#### **Smart Multi-Window**

#### To activate Smart Multi-Window in EMUI 11:

- Swipe inwards from either side of the screen and hold to access the edge panel. Drag an app out to initiate Smart Multi-Window.
- 2. Tap the upper right icon\* of an app window in the multi-task management UI.
- 3. When you're gaming or watching a video, you can reply to messages in a floating window without exiting or minimising the active app(s).
- 4. When opening new apps directly from an app, such as Maps or opening an attachment on email, the new window will launch as a floating window so as to minimise disruption.

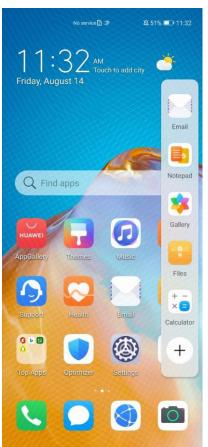

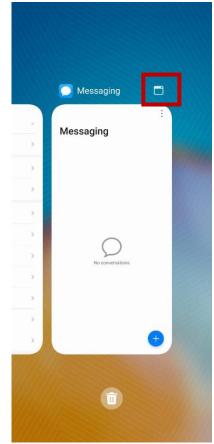

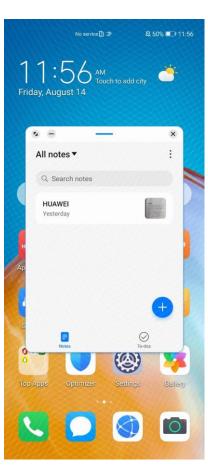

#### Minimising or Adjusting the Size of Floating Windows

- Size of floating windows can be adjusted by dragging either of the corners at the bottom.
- Press and hold the top bar on the window to move its position.
- Minimise the floating window by tapping the minimise button at the top left corner.
- Minimised floating windows can be accessed by tapping the new floating icon. Tap the floating icon to show the full list of minimised floating windows.

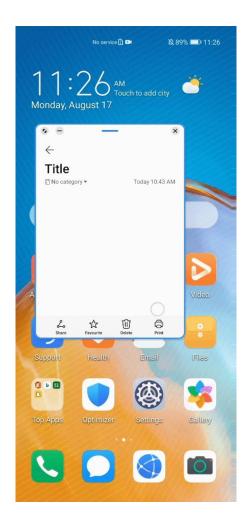

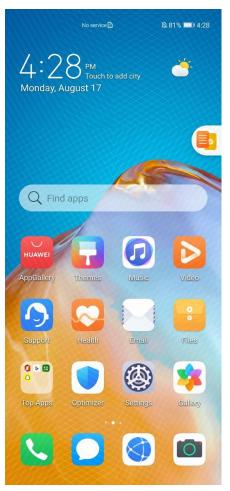

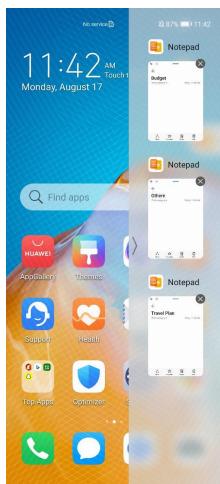

# All-Scenario Device Collaboration

As smart technology gains mainstream prominence, more and more consumers will get access to more and more smart devices.

By vitualising hardware capabilities, Huawei's distributed technology enables wholly new types of devices to take form. With this new 'super device,' users will be able to personalise their experience according to their needs.

#### **Multi-screen Collaboration 3.0: Now Supports Multiple Windows**

- Tap your smartphone to the Huawei Share tag on a MateBook to activate Multi-screen Collaboration.
- You may turn an app into a new floating window by tapping the upper left icon. Currently this feature supports up to three floating windows at once.\*
- 3. Drag and drop text and files across different windows to easily transfer data.#
- 4. You can also directly edit files saved on the smartphone through the PC.

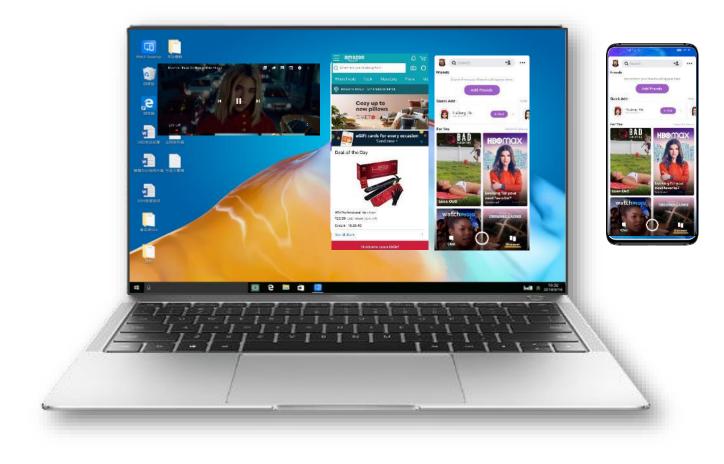

<sup>#</sup> Dragging feature currently supports the following system apps: Gallery, Email and Notepad

## Multi-screen Collaboration 3.0: Turn Your Smartphone into a Scanner

- 1. Activate Multi-screen Collaboration.
- Transfer images taken on the smartphone directly to the PC.
- 3. Character recognition lets you easily edit text on an image.

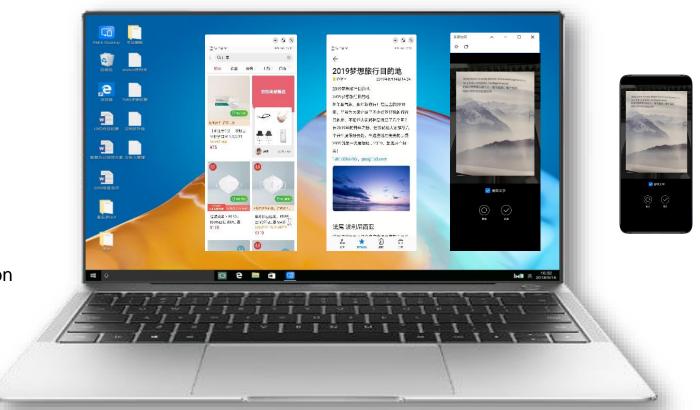

#### Multi-screen Collaboration 3.0: Allow Calls on Other Devices

- 1. Activate Multi-screen Collaboration.
- 2. When there's an incoming audio/video call, simply tap the icon on the PC display to answer the call. You can use the microphone and webcam on the PC to conduct the call.

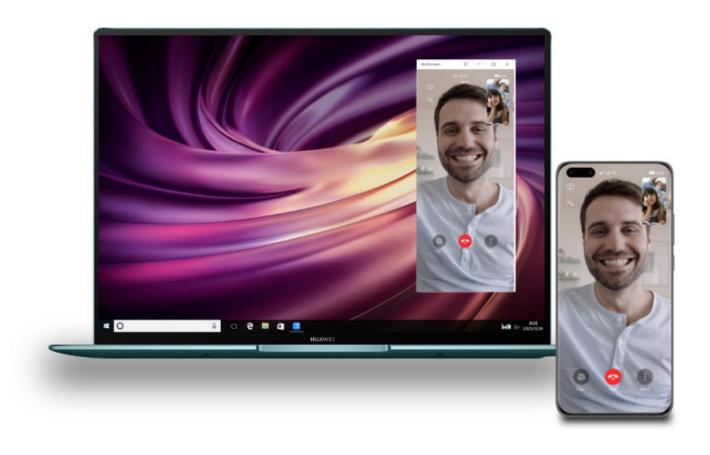

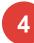

#### **Connect More Device As Your Smartphone Peripherals via MeeTime**

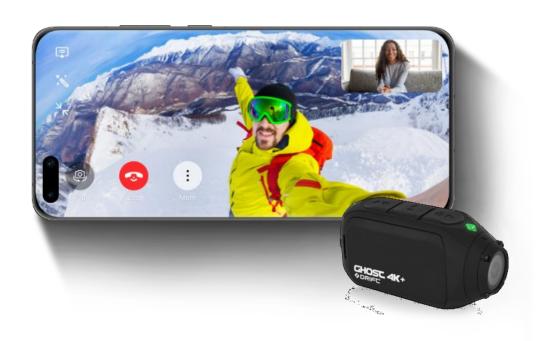

Stream your stunts to friends and family and show it off from your point of view by using a Drift Ghost 4K+ as the video input device in MeeTime video calls.

#### How does it work:

- 1. Download and open the app > Tap Live > Select Switch Camera > choose Drift Camera from the list > Tap Connect
- 2. During MeeTime calls, you can also switch the phone camera to the Drift Camera.

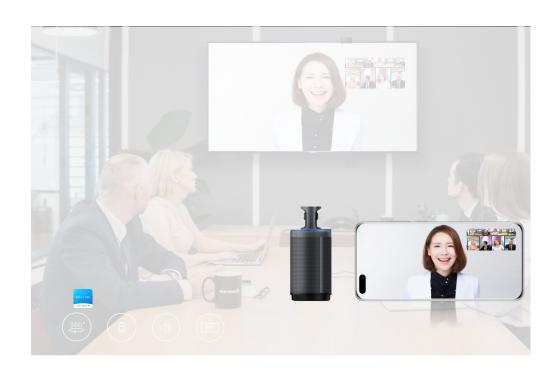

See everyone in the conference room during a MeeTime call with the KANDAO Meeting 360° conferencing camera system\*.

- Only compatible with HUAWEI P40 Series and selected models. For more details, please refer to the official announcement on the Meeting 360° website. Kandao Meeting app is required for this feature.
- 2. Devices mentioned above are available in China now.

# MeeTime

Share Your Life in All New Ways

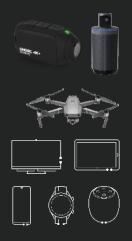

Distributed crossdevice experience

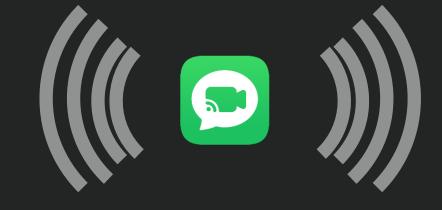

The video and audio calling solution that offers the best quality

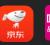

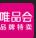

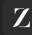

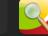

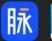

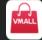

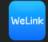

Enable social interaction experience on third-party apps

# MeeTime In The World

12

Countries

Germany France Italy Spain Malaysia Thailand Indonesia Poland Singapore Philippines Saudi Arabia South Africa

Devices

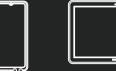

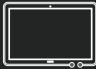

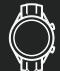

# Notepad

# **Notepad: Improved Notepad Now Features Scan To Create**

- Open Notepad, tap on the icon to create a new note.
- 2. Select **Gallery**, then tap **Scan document**
- 3. Tap **Extract text** and save your work. Both text and images are now editable.

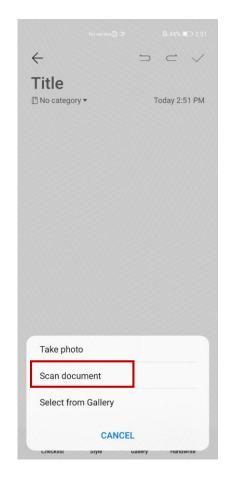

SCAN DOCUMENTS

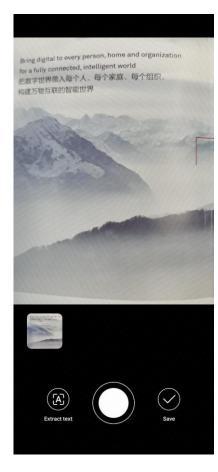

**EXTRACT TEXT** 

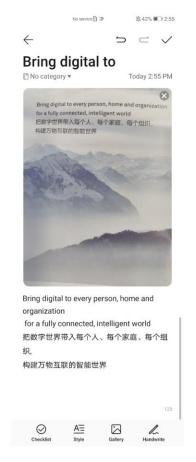

SAVE IMAGES AND TEXT

## **Notepad: Extract Text**

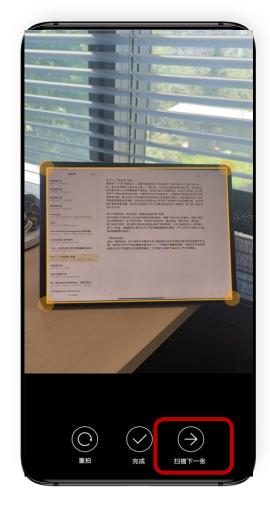

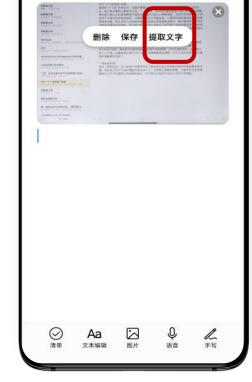

今天 上午11:56

标题

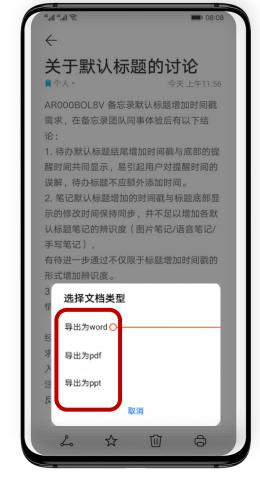

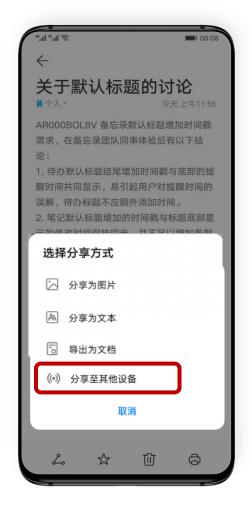

How it works:

Simply scan a document with the camera. Click **Next Page** to scan more pages and output them as one document.

Extract text from images with ease

Export your note as a Word file

You can also share the text to other Huawei devices

#### **Notepad: Capture photos as notes**

During lectures or in conference meetings, you may want find it difficult to jot down what the presenter has written on the whiteboard as notes on your PC or tablet. But now with Notepad, you can use the powerful camera on Huawei smartphones to capture those scribbles clearly.

#### Steps:

- 1. Open Notepad on your tablet, tap the camera icon and select your phone camera.
- 2. Your phone will automatically open the Camera app.
- 3. Take a shot and your picture will automatically appear in your note.

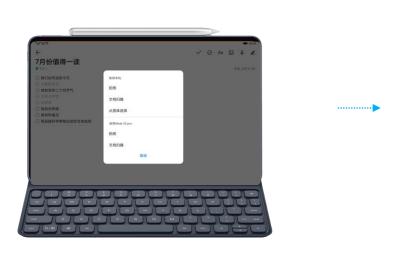

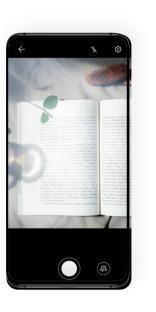

#### **Requirements:**

- 1. All devices must be connected to same Wi-Fi AP.
- 2. All devices must have Bluetooth enabled.
- 3. Users must be signed in to their Huawei account on all devices using the same Huawei ID.
- 4. Multi-Device Collaboration must first be enabled:

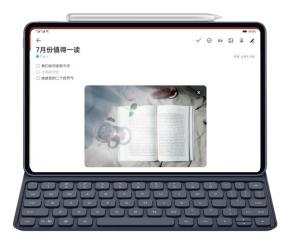

# Thank you